# **Introduction Guide**

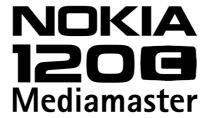

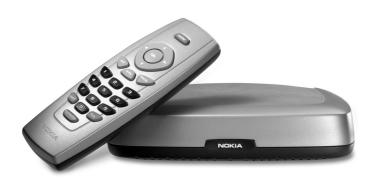

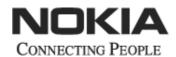

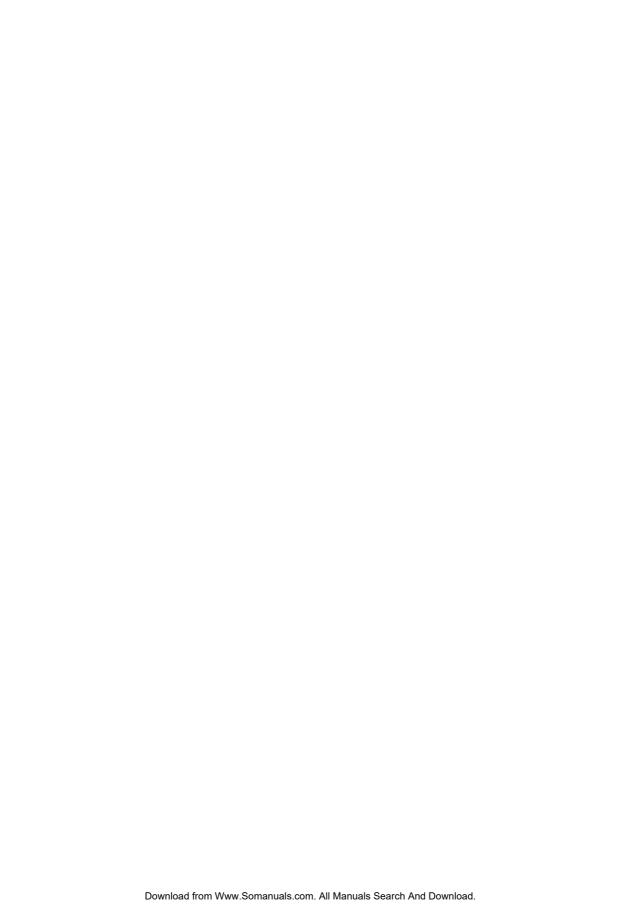

# Mediamaster 120 C

| - |     | 4 - |   | 4_ |
|---|-----|-----|---|----|
|   | ۱n  | te  | m | ГC |
|   | ,,, |     |   | LJ |

| Remote control                              | 4 | First-time installation                   | 9  |
|---------------------------------------------|---|-------------------------------------------|----|
| Connecting the Mediamaster                  |   | Switching on for the first time and start |    |
| Front and Rear panel                        | 5 | Watching TV & listening to the radio      | 10 |
| Connecting the Mediamaster                  | 5 | Navigating with the Navi Bars             | 10 |
| Preparing the remote control                | 5 | The Menus in the Settings folder          | 10 |
| Common Connections                          | 6 | Edit lists folder                         | 11 |
| Connecting to the TV with SCART             | 6 | Sorting channels                          | 13 |
| Connecting to the TV without SCART          | 6 | Programme Guide: EPG                      | 13 |
| Connecting a Video recorder with SCART      | 7 | Listen to radio channels                  | 13 |
| Connecting a Video recorder without SCART   | 7 | Nokia Mediamaster software                |    |
| Connecting the Mediamaster                  |   | end-user license                          | 14 |
| & First-time installation                   |   | Technical specifications                  | 15 |
| About Smart card                            | 8 |                                           |    |
| Connecting a Hi-fi system                   | 8 |                                           |    |
| First-time installation general information | 8 |                                           |    |

This Introduction Guide describes how to connect the Mediamaster and how to perform the first-time installation. It also describes the main features of the product.

A more detailed User Guide in the English language is available from the Nokia.com support pages on the Internet.

#### Read this before using the Mediamaster

- Do not use any power supply other than the original unit delivered with the Mediamaster.
- Allow 10 cm of space around the Mediamaster for sufficient ventilation.
- Do not cover the Mediamaster's ventilation openings with items such as newspapers, tablecloths, curtains, etc.
- Do not place the Mediamaster on top of a heat-emitting unit.
- Do not place naked flame sources, such as lit candles, on the Mediamaster.
- Use a soft cloth and a mild solution of washing-up liquid to clean the casing.
- Do not expose the Mediamaster to dripping or splashing liquids.
- Do not place any objects filled with liquids, such as vases, on the Mediamaster.
- To give your Mediamaster extra protection, e.g. during a thunderstorm, we recommend that you connect it via an external surge protection device.
- Do not connect or modify cables when the Mediamaster is plugged in.
- Do not remove the cover.
- Do not allow the unit to be exposed to hot, cold or humid conditions.
- Service should only be carried out at a Nokia Authorised Service Centre.
- Please note that the only way to isolate the Mediamaster completely from the mains supply is to unplug the power supply!

### Remote control

This section describes how to operate the Mediamaster using the buttons on the remote control.

**mute** (1) Press once to turn the sound off/on (mute/unmute).

Press and hold for a few seconds to switch the Mediamaster into standby mode. In addition, press this button to switch the Mediamaster on.

**ok** To confirm a selection.

To open Navi Bars

**cursor up \( \Lambda \)** Move up in the menus and change to the next channel in

viewing mode.

cursor down ▼ Move down in the menus and change to the previous

channel in viewing mode.

**cursor left** ◀ Move left/change settings in menus.

Decrease the volume level in viewing mode.

**cursor right** Move right/change settings in menus.

Increase the volume level in viewing mode.

**opt** To display temporary settings (options) while watching TV.

Activate Channel Filtering & Sorting in Navi Bars mode.

**info** Three different functions:

Pressing once will show current programme name.
Pressing twice will show information about the current

and next programme.

Pressing three times will give the 7-day programme guide

(EPG).

**back** To go back one level at a time within menus.

To close the Navi Bars.

Toggle between the present and previous channel.

**0 - 9** To change the channel and to select individual menu

options.

NOTE: If **0** is entered as the first digit, the TV Release

functionality is activated (see below).

**0** To toggle between the Mediamaster reception or any

other reception to your TV (depending of TV model.)

**navi** To open and close the Navi Bars.

**txt** Press to enter Teletext (if available).

**tv/radio** Toggle between TV and radio mode.

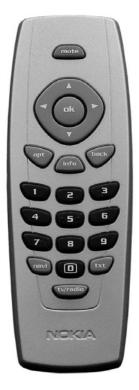

# **Connecting the Mediamaster**

#### Front and Rear panel

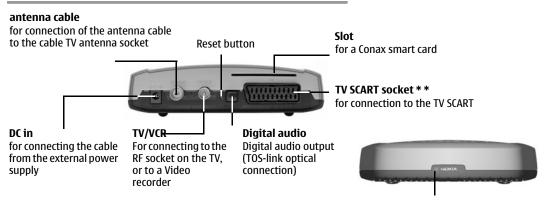

A constant green light indicates that the Mediamaster is switched ON.

A constant red light indicates standby mode.

The light flashes red when commands from the remote control are received.

The light flashes green during software updates.

### **Connecting the Mediamaster**

The box for your Mediamaster should contain the following items:

- the Mediamaster
- a remote control with 2 AAA batteries
- a SCART cable (fully connected; 1.0 m)
- an Introduction Guide
- a separate power supply
- an RF cable

## Preparing the remote control

- Remove the cover from the battery compartment at the bottom of the remote control.
- Insert the 2 AAA (1.5 V) batteries as shown in the diagram, taking care to observe the + and - markings indicated inside.
- Replace the cover.

#### \* \* The TV SCART Socket

When you connect other devices to this socket, always **use a fully connected** SCART cable like the one supplied. There are SCART cables available that do not have all the pins connected, which could reduce picture quality if you were to use them.

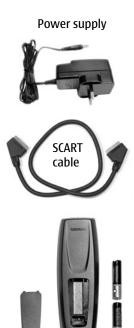

# **Connecting the Mediamaster**

#### **Common Connections**

In this section, you will see some of the most **common** ways to connect your equipment.

If you have problems with your connections and need help, contact **your retailer or Nokia Support**.

#### Connecting to the TV with SCART

- Connect an antenna cable from the cable TV antenna socket in the wall to the antenna cable input on the Mediamaster.
- Connect an RF cable from the TV/VCR output on the Mediamaster to the antenna input socket on the TV.
- Connect a SCART cable between the main SCART socket on the TV and the TV SCART socket on the Mediamaster.
- Switch on your TV, then plug in and switch on your Mediamaster.

You may need to select the AV (SCART) channel on your TV to watch digital TV. In some cases, your TV will automatically select this channel when the Mediamaster is switched on.

NOTE: The RF lead will need to be connected in order to watch analogue channels.

It is always advisable to consult the user guide that came with your TV.

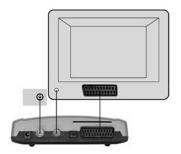

# Connecting to the TV without SCART

- Connect an antenna cable from the cable TV antenna socket in the wall to the antenna cable input on the Mediamaster.
- Connect an RF cable from the TV/VCR output on the Mediamaster to the RF input socket on the TV.
- Switch on your TV, plug in and switch on your Mediamaster.
- Select a programme number on the TV that is not currently used for other TV channels.
- Follow the instructions in your TV manual to tune the TV to the channel where you see the First-time installation menu from the Mediamaster.
- Follow the instructions in your TV manual to store this channel.
- When the First-time installation menu is visible, press the ok button on the Mediamaster's remote control to start the installation procedure.

If the picture quality is bad, you can later change the pre-defined UHF channel 43 to any other number between 21 and 69. You will also have to tune your TV to the same (= the new) channel number.

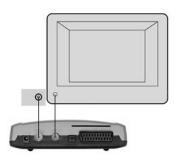

# **Connecting the Mediamaster**

#### **Connecting a Video recorder with SCART**

- Connect an antenna cable from the cable TV antenna socket in the wall to the antenna cable input on the Mediamaster.
- Connect a SCART cable between the main SCART socket on the TV and the TV SCART socket on the Video.
- Connect an RF cable from the TV/VCR output on the Mediamaster to the RF input socket on the video.
- Connect an RF cable from the TV/VCR output on the video to the RF input socket on the TV.
- Connect a SCART cable between the SCART socket on the video and the SCART socket on the Mediamaster.
- Switch on your TV, then plug in and switch on your Mediamaster.
- On your VCR, there should be an AV select button. This mode should be selected to record digital TV.

You may need to select the AV (SCART) channel on your TV. In some cases, your TV will automatically select this channel when the Mediamaster is switched on.

NOTE: In this set-up, your VCR has to be switched on or in standby mode to watch digital TV. To record a digital channel, you will need to select the AV (SCART) channel on your video.

It is always advisable to consult the user guides that came with your video and TV.

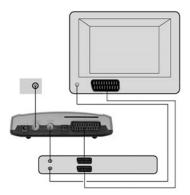

# Connecting a Video recorder without SCART

- Connect an antenna cable from the cable TV antenna socket in the wall to the antenna cable input on the Mediamaster.
- Connect an RF cable from the TV/VCR output on the Mediamaster to the RF input socket on the video.
- Connect an RF cable from the TV/VCR output on the video to the RF input socket on the TV.
- Switch on your TV, then plug in and switch on your Mediamaster.
- Pick a spare channel on your VCR and tune this until you see a programme channel from the Mediamaster. Store this channel.

Select this channel on your video when you want to record a digital channel.

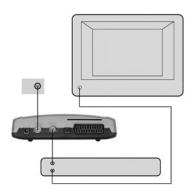

# Connecting the Mediamaster & First-time installation

#### **About Smart card**

The Mediamaster is equipped with a built-in decoder for the **Conax encryption system**.

Insert a valid **smart card** fully into the slot on the back of the Mediamaster. The gold chip must face **downwards and inwards**.

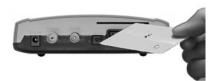

#### **Connecting a Hi-fi system**

It is possible to connect a TOS link cable from the Digital audio output on the Mediamaster to a Hi-fi system that is equipped with the corresponding audio input.

 Also use the TOS link Digital audio output for connection to an external Dolby digital/DTS decoder.

# First-time installation general information

Once you have correctly connected the Mediamaster, you will also have to perform a "First-time installation." During this procedure, helpful information is displayed at the bottom of the menus.

The **ok** button always confirms a selection within the menus, and pressing it will take you to the next step in the installation procedure. However, more than one value sometimes have to be entered in a menu. First, perform all necessary settings on the different lines. Then, confirm them all simultaneously by pressing **ok**.

- You can always return to the previous menu by pressing back.
- Use the cursor up/down button to move upwards and downwards from one line to another.
- Use the cursor left/right button to change settings

You also use the number buttons on the remote control to enter numeric values.

# **First-time installation**

#### Switching on for the first time and start

- Plug in your Mediamaster and the "First-time installation" menu is shown.
- Press ok to continue.

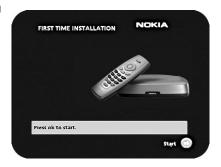

Select the desired menu language using the ▼ ▲ buttons. This will become the main language for menus, audio and subtitling.

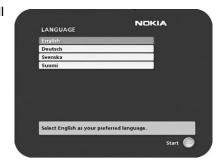

The menu to the right will be shown as long as the Mediamaster is searching for TV and radio channels.

All channels found will be listed on the screen.

NOTE: the search procedure may take a few minutes. You can cancel the search at any time by pressing **ok**.

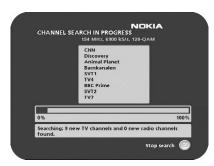

When the search procedure has ended, a message will tell you how many TV and radio channels have been found.

Press ok to start watching digital TV channels.

If no TV channel is automatically shown after you have finished the installation procedure

 Step up or down using the ▼▲ buttons to select another channel.

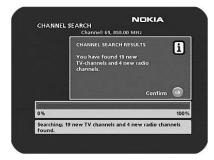

#### **Navigating with the Navi Bars**

Navi Bars are used for selecting TV/Radio channels and to enter menus in which you can perform different settings.

- Display Navi Bars by pressing the navi or ok button; to hide them, press the back button.
- When Navi Bars are displayed, you can move the folders in horizontal and vertical directions with the ▼▲ ◆ cursor buttons.

The horizontal row contains **folders**, e.g. TV, Radio and the Settings folder. Each folder contains one or more **bookmarks**.

- When a folder is in focus the bookmarks will be shown in the vertical row.
- You select a bookmark using the ▼▲ buttons.
- To confirm the selection of, e.g., a TV channel or to open a bookmark, press the ok button.

Below the horizontal folder bar, there is an Information box for the currently highlighted bookmark.

When scrolling through TV or radio channels, the programmes can be marked with the following symbols in the Information box:

- \* = a new channel you have not yet visited
- ⊗ = the channel is locked by the user
- $\odot$  = the channel is encrypted

# Bookmark name VILE TY1 VILE TY1 NEGORAL Highlighted bookmark Radio Setting: Games Games Folder Folder name

**Navi Bars** 

Information box

# The Menus in the Settings folder

From the Settings folder in the Navi Bar you have access to different bookmarks containing Menus.

In the figure to the right the Settings folder with the **User** bookmark is in focus.

When you try to open some of the menus contained in the folders you will be asked to enter an access code. This code is pre-set to 1234 in the factory.

Press **ok** to open the User Menu.

Press **info** to get some information about the Settings folder currently in focus.

From the Menus you can make different settings that will affect the performance of the Mediamaster. For example, in the User Preferences Menu shown in the figure to the right you can change settings for the Banner time-out, Volume bar time-out and so on. At the bottom part of each menu you get some useful information about what will be affected.

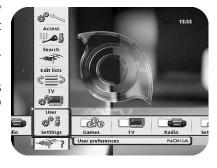

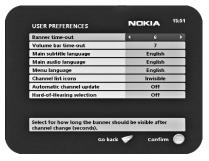

#### **Edit lists folder**

The TV folder may contain a lot of channels. By creating your own lists you can make it easier to handle channels.

You can create and edit favourite channel lists in these menus.

#### Select list

If you have several lists and want to make changes in them, select which list by using the ◀▶ buttons.

# EDIT LISTS Select list Create list Delete list Rename list Delete channels Lock channels Lock channels Select channels

#### Create list

Create your own lists containing the channels you most frequently watch. Give each list a specific name, e.g., "News" or "Kids". The new lists you create will appear as a new **folder** in the horizontal part of the Navi Bars.

When a list is selected, you see only those channels defined in the list.

You can create separate lists for TV and radio channels.

#### Enter the name of a list

- Press the number button corresponding to the character you want: once for the first character, twice for the second and so on.
- Before entering the next character, wait for the short automatic delay before the cursor moves to the next character position.
- The available characters are listed below:

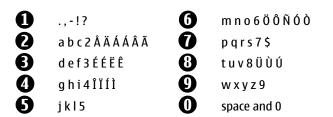

- Toggle between upper-case and lower-case letters with the navi button.
- To insert a space, press the number button **0**.
- If you make a mistake, you can remove characters by pressing txt as many times as needed.
- When you have entered the list name, press ok.
- Go to "Add/Delete Channels" to add channels to the list.

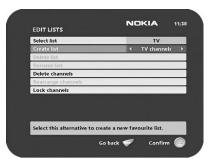

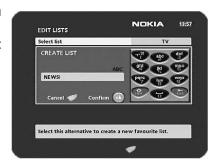

#### Delete selected list

If you want to completely delete a list, first select the list with the **\** buttons on the line "Select list". Then, move down to "Delete selected list" and press **ok**.

#### Rename selected list

Give the list a new name. Refer to "Create list" on the previous page.

#### **Add/Delete channels**

From this menu, you add and remove the channels in your lists. A channel is added or removed from the list by pressing **info**. The square on the right-hand side of a line will be empty to denote a removed channel, and will contain an "\forall " for added channels. Three different symbols can be shown next to the channel name: \psi for a new channel you have not previously visited, \otimes for a channel locked by the user and \otimes for an encrypted channel.

- Move to the desired channel(s) with the ▲▼ buttons.
- Press opt if you want to preview the channel.
- Add/remove a channel by pressing info.
- When you are ready, confirm the selections and exit the menu by pressing ok.

# EDIT LISTS DELETE LIST Confirm deletion of "News". Go back Delete B Confirm deletion of "News".

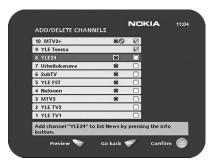

#### **Rearrange channels**

This lets you arrange the order of the channels within your lists.

- With the button, mark the channel you want to move to a new position.
- Move the channel to the desired position with the buttons,
- then press the ◀ button.
- Press ok to confirm the new position.

#### **Lock channels**

To open this menu, you will be asked to enter your access code.

#### The access code is set to 1234 at the factory.

You can lock (and later unlock) channels on any of the lists in order to prevent your children from watching them, etc.

- Select the channel you want to lock and press info.
   Repeat the procedure for each channel you want to lock.
- Press **opt** if you want to preview the channel.
- Press ok to confirm.

A locked channel will be marked with an "S" symbol.

 You must enter your access code before you can watch a locked channel.

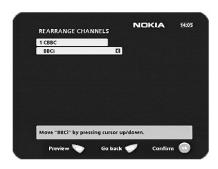

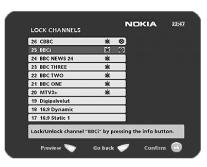

#### **Sorting channels**

You can select how the channels shall be sorted in the TV and Radio folders.

When any of the TV or Radio folders are in focus in the Navi Bars, press the **opt** button on the remote control.

- Select to show the channels in alphabetical or numerical succession in the folders.
- Select the channel names you want to be shown in the TV/Radio folders.

**Free** channels = Only channels that does not need any smart card to be watched.

All channels = Smart card dependent channels + free channels.

Note! Sorting does not apply for Favourite folders.

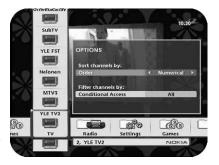

#### Programme Guide: EPG

By pressing the **info** button **three times** while watching a channel you get access to the Mediamaster EPG (Electronic Programme Guide.)

In the EPG you will find information about the programmes for the current day and for the following seven days (provided that this information is included in the channel transmission from the distributor.)

You may also select the Type of programme you want information about, e. q. Movie, Sports or Music.

Use the **arrow** buttons to navigate within the guide. Exit the guide by pressing the **info** or **back** button.

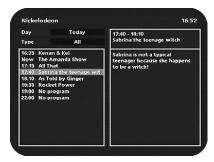

#### Listen to radio channels

By pressing the **tv/radio** button you can alter between watching TV and listen to Radio channels.

When Radio mode is selected the menu to the right will be shown.

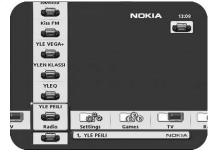

# Nokia Mediamaster software end-user license

IMPORTANT: READ CAREFULLY BEFORE OR USING THE SOFTWARE, NOKIA CORPORATION MULTIMEDIA END-USER SOFTWARE AGREEMENT

This Software Agreement ("Agreement") is between You (either an individual or an entity), the End User, and Nokia Corporation Multimedia ("Nokia"). The Agreement authorizes You to use the Software specified in Clause 1 below and which is included in this Nokia digital TV receiver. This is an agreement on end-user rights and not an agreement concerning sale.

Read this Agreement carefully before using the Software. By using this Nokia digital TV receiver, You agree to the terms and conditions of this Agreement. If You do not agree to all of the terms and conditions of this Agreement, return this Nokia digital TV receiver and accompanying documentation to the place of purchase. YOU AGREE THAT YOUR USE OF THE SOFTWARE ACKNOWLEDGES THAT YOU HAVE READ THIS AGREEMENT, UNDERSTAND IT, AND AGREE TO BE BOUND BY ITS TERMS AND CONDITIONS

- 1. SOFTWARE. As used in this Agreement, the term "Software" means, collectively: (f) the software product identified above (ii) digital images, stock photographs, clip art, or other artistic works ("Stock Files") (iii) related explanatory written materials and any other possible documentation related thereto ("Documentation"); (iv) fonts, and (v) upgrades, modified versions, updates, additions, and copies of the Software, if any, licensed to You by Nokia under this Agreement.
- END-USER RIGHTS AND USE. Nokia grants to You non-exclusive, nontransferable end-user rights to use the Software on this Nokia digital TV receiver only.
- 3. LIMITATIONS ON END-USER RIGHTS. You may not copy, distribute, or make derivative works of the Software except as follows:
- (a) You may transfer all your rights to the Software at the same time as You transfer this Nokia digital TV receiver on a permanent basis, provided that You transfer this Nokia digital TV receiver and all copies of the related Documentation, do not retain any copies by yourself, and the recipient agrees to the terms and conditions of this Agreement.
- (b) You may not use, modify, translate, reproduce, or transfer the right to use the Software or copy the Software except as expressly provided in this Agreement.
- (c) You may not resell, except as set forth in clause 3 (a), sublicense, rent, lease, or lend the Software.
- (d) You may not reverse engineer, decompile, disassemble, or otherwise attempt to discover the source code of the Software (except to the extent that this restriction is expressly prohibited by law) or create derivative works based on the Software
- (e) Unless stated otherwise in the Documentation, You shall not display, modify, reproduce, or distribute any of possible the Stock Files included with the Software. In the event that the Documentation allows You to display the Stock Files, You shall not distribute the Stock Files on a stand-alone basis, i.e., in circumstances in which the Stock Files constitute the primary value of the product being distributed. You should review the "Readme" files (if any) associated with such Stock Files that You use to ascertain what rights You have with respect to such materials. Stock Files may not be used in the production of libelous, defamatory, fraudulent, infringing, lewd, obscene, or pornographic material or in any otherwise illegal manner. You may not register or claim any rights in the Stock Files or derivative works thereof.
- (f) You agree that You shall only use the Software in a manner that complies with all applicable laws in the jurisdiction in which You use the Software, including, but not limited to, applicable restrictions concerning copyright and other intellectual property rights.
- 4. COPYRIGHT. The Software and all rights, without limitation including proprietary rights therein, are owned by Nokia and/or its licensors and affiliates and are protected by international treaty provisions and all other applicable national laws of the country in which it is being used. The structure, organization, and code of the Software ae the valuable trade secrets and confidential information of Nokia and/or its licensor and affiliates. You must not copy the Software
- 5. COMMENCEMENT & TERMINATION. This Agreement is effective from the first date You use this Nokia digital TV receiver. You may terminate this Agreement at any time by returning, at Your own costs, this Nokia digital TV receiver, and all related materials provided by Nokia. Your end-user rights automatically and immediately terminate without notice from Nokia if You fail to comply with any provision of this Agreement. In such an event, You must immediately return at Your own cost, this Nokia digital TV receiver, and all related material to the place of purchase.
- 6. NO OTHER OBLIGATIONS. This Agreement creates no obligations on the part of Nokia other than as specifically set forth herein.
- 7. LIMITATION OF LIABILITY. TO THE MAXIMUM EXTENT PERMITTED BY APPLICABLE LAW, IN NO EVENT SHALL NOKIA, ITS EMPLOYEES OR LICENSORS OR AFFILIATES BE LIABLE FOR ANY LOST PROFITS, REVENUE, SALES, DATA, OR COSTS OF PROCUREMENT OF SUBSTITUTE GOODS OR SERVICES, PROPERTY DAMAGE, PERSONAL INJURY, INTERRUPTION OF BUSINESS, LOSS OF BUSINESS INFORMATION, OR FOR ANY SPECIAL, DIRECT, INDIRECT, INCIDENTAL, ECONOMIC, COVER, PUNITIVE,

SPECIAL, OR CONSEQUENTIAL DAMAGES, HOWEVER CAUSED AND WHETHER ARISING UNDER CONTRACT, TORT, NEGLIGENCE, OR OTHER THEORY OF LIABILITY ARISING OUT OF THE USE OF OR INABILITY TO USE THE SOFTWARE, EVEN IF NOKIA OR ITS LICENSORS OR AFFILIATES ARE ADVISED OF THE POSSIBILITY OF SUCH DAMAGES. BECAUSE SOME COUNTRIES/STATES/JURISDICTIONS DO NOT ALLOW THE EXCLUSION OF LIABILITY, BUT MAY ALLOW LIABILITY TO BE LIMITED, IN SUCH CASES, NOKIA, ITS EMPLOYEES OR LICENSORS OR AFFILIATES' LIABILITY SHALL BE LIMITED TO U.S. SSO.

Nothing contained in this Agreement shall prejudice the statutory rights of any party dealing as a consumer. Nokia is acting on behalf of its employees and licensors or affiliates for the purpose of disclaiming, excluding, and/or restricting obligations, and liability as provided in this clause 7, but in no other respects and for no other purpose.

- 8. EXPORT CONTROL. The Software, including technical data, includes cryptographic software subject to export controls under the U.S. Export Administration Regulations ("EAR") and may be subject to import or export controls in other countries. The EAR prohibits the use of the Software and technical data by a Government End User, as defined hereafter, without a license from the U.S. government, A Government End User is defined in Part 772 of the EAR as "any foreign central, regional, or local government department, agency, or other entity performing governmental functions; including governmental research institutions, governmental corporations, or their separate business units (as defined in part 772 of the EAR) which are engaged in the manufacture or distribution of items or services controlled on the Wassenaar Munitions List, and international governmental organizations. This term does not include: utilities (telecommunications companies and Internet Service Providers; banks and financial institutions; transportation; broadcast or entertainment; educational organizations; civil health and medical organizations; retail or wholesale firms; and manufacturing or industrial entities not engaged in the manufacture or distribution of items or services controlled on the Wassenaar Munitions List.)" You agree to strictly comply with all applicable import and export regulations and acknowledge that You have the responsibility to obtain licenses to export, re-export, transfer, or import the Software. You further represent that You are not a Government End User as defined above, and You will not transfer the Software to any Government End User without a license.
- 9. CONTACT DETAILS. If You want to contact Nokia in respect of this Agreement, contact Nokia at the following address:

Nokia Corporation Multimedia Keilalahdentie 2-4, P.O. Box 226 FIN-00045 Nokia Group, Finland Tel. +358 7180 08000

10. APPLICABLE LAW & GENERAL PROVISIONS.

This Agreement is governed by the laws of Finland. All disputes arising from or relating to this Agreement shall be settled by a single arbitrator appointed by the Central Chamber of Commerce of Finland. The arbitration procedure shall take place in Helsinki, Finland in the English language. If any part of this Agreement is found void and unenforceable, it will not affect the validity of the balance of the Agreement, which shall remain valid and enforceable according to its terms. This Agreement may only be modified in writing by an authorized officer of Nokia.

This is the entire agreement between Nokia and You relating to the Software, and it supersedes any prior representations, discussions, undertakings, enduser agreements, communications, or advertising relating to the Software.

# **Technical specifications**

Transmission standards DVB-C

**Tuner input & Demodulator** 

Input connector 1 x IEC 169-2 (female)

RF input frequency 110-872 MHz Input impedance 75 0hm

Bypass frequency 47-862 MHz RF modulator 470-862 MHz Frequency range

Output connector 1 x IEC (male)

Modulation format 16, 32, 64, 128 and 256 OAM

Symbol rate 2-6,95 MS/s

Supply voltage for the

separate Power Supply

110-240V AC, 50-60Hz

From the Power supply to the box

16 V Power consumption max 9 W Power consumption in 2 W

standby

TV SCART

Video output 1 V<sub>pp</sub> (1 dB)/75 0hm Audio output  $0.5 \, V_{rms} / R_{I} > 10 \, Ohm$ 

**Internal RGB RGB** output RGB bandwidth 5.8 MHz ±3 dB

Fast blanking output Internal or from AUX SCART 0/6/12 V/ R<sub>L</sub> 10 k0hm Status output

**DIGITAL AUDIO (S/PDIF)** 

Connector 1 x RCA

AUDIO

Optical TOS-link connector For PCM, DTS and Dolby Digital

Bitstream audio output

signals

max 10 meters

**Output**  $0.5 V_{rms} R_I > 10 \text{ kOhm } 12 \text{dBFS}$ 

Audio decoder MPEG-1 layer I and II +5° C to +45° C Operating temperature - 40° C to +65° C Storage temperature Humidity 25 to 90% rel humidity

Operating distance for remote control

Dimensions (w x d x h) 170 x 165 x 45 mm

The Conax Conditional Access (CA) System is

embedded.

Nokia is a registered trademark of Nokia Corporation www.nokia.com

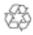

00033264.00

Free Manuals Download Website

http://myh66.com

http://usermanuals.us

http://www.somanuals.com

http://www.4manuals.cc

http://www.manual-lib.com

http://www.404manual.com

http://www.luxmanual.com

http://aubethermostatmanual.com

Golf course search by state

http://golfingnear.com

Email search by domain

http://emailbydomain.com

Auto manuals search

http://auto.somanuals.com

TV manuals search

http://tv.somanuals.com